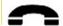

# Getting Started with Voicemail on http://vm.wichita.edu

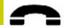

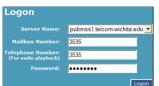

Modular Messaging (voice mail) on the Web has lots of options to help you manage and use your voicemail over the Internet. This short guide will help get you started with the most frequently used options.

Open a Web browser and logon to <a href="http://vm.wichita.edu">http://vm.wichita.edu</a>.

| Server name                             | Automatically entered.                                                                                                    |  |
|-----------------------------------------|----------------------------------------------------------------------------------------------------|--|
| Mailbox number                          | WSU mailbox /extension (ex: 3535).                                                                                                    |  |
| Telephone<br>number<br>(audio playback) | WSU extension, cell phone or other number to hear messages or record a greeting on a telephone. Start with a 9 to call an off-campus phone number (ex: 98675309). |  |
| Password                                | WSU mailbox/extension password.  Do not enter a # sign! Your initial password is the number 8.                                                                    |  |
| Login                                   | Click the Logon button.                                                                                                    |  |
|                                         |                                                                                                    |  |

| Inbox          | View voicemail messages           |  |  |
|----------------|-----------------------------------|--|--|
| New MM Message | Create, reply or forward messages |  |  |
| Directory      | Look up WSU names and numbers     |  |  |
| Options        | Set audio options                 |  |  |

 Help
 Modular Messaging on-line help

 Logoff
 Exit

# **Set Audio Options**

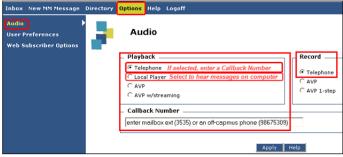

| Click Option      | ns (located on the top menu)                                                                                                    |  |
|-------------------|----------------------------------------------------------------------------------------------------|--|
| Click Audio       | (located on the side menu)                                                                                                    |  |
| Playback Settings |                                                                                                    |  |
| Telephone         | To hear messages on a touchtone phone, click<br>Telephone <u>and</u> enter a <b>Callback Number</b> (instructions are below).     |  |
| Local<br>player   | To hear messages using a computer, click Local Player.  Computer requirements to hear messages: Soundcard and speakers / headset. |  |
|                   | Record Settings                                                                                                    |  |
| Telephone         | Record messages and greetings using a touchtone telephone.                                                                        |  |
| Callback          | WSU extension, cell phone or other number to hear messages or record a greeting using a                                           |  |

touchtone phone. Start with a 9 to call an off-

To save the settings, click the Apply button.

campus phone number (ex: 98675309)

## **Inbox**

Message Folders:

Dimpubmss1.telcom.wichita.edu (8)

New (1)
Deleted (5)
Admin (0)

Your voicemail messages are accessible from the Inbox.

Click on one of the **Message Folders** to view *New*, *Saved* or *Deleted* voicemail messages.

| <b>▼</b> Type                  | From Received Subject                                                                                                    |  |  |
|--------------------------------|----------------------------------------------------------------------------------------------------|--|--|
| Туре                           | The icon indicates the message type. Click the icon to hear or view the message.  Voice Text Attachment  Your telephone message light is on when a voice message is in the New Message Folder.                                                          |  |  |
| From                           | Name or phone number of the sender. Click on the sender name to see additional information.                                                                                                    |  |  |
| Received                       | Date received.                                                                                                    |  |  |
| Subject                        | Default message shows the length of the call in minutes.  Enter custom text in the Subject line and stop writing notes on pieces of paper!  To edit the subject line, click the text in the Subject column. Type a new subject and press enter to save. |  |  |
| Sorting messages               | To re-sort a message listing, click a message column header. For example, click <i>From</i> to resort the list by sender.                                                                                                    |  |  |
| Moving<br>messages             | Click on the sender to select the message. Click and drag the message to a different folder.                                                                                                    |  |  |
| Delete<br>and other<br>options | Right-click on the message for additional options such as <b>Delete</b> .                                                                                                    |  |  |

# **New MM Message**

Text messages can be sent to WSU mailbox/extension. Please use your WSU email account to send/receive email messages.

Enter the WSU mailbox extension <u>or</u> follow these steps to use the <u>Directory</u>:

- 1. Select **Directory** from the top menu bar.
- Enter the individual's last name or WSU mailbox/extension.
- Bcc: 3. Click Search.

To: Cc:

- 4. Select the name/number from the list.
- Click Add Address to Message on the side bar. The name/number is automatically added to the message.

|                                                                | adicinationly added to the message.                                                                  |  |
|----------------------------------------------------------------|----------------------------------------------------------------------------------------------------|--|
| Subject                                                        | <b>Subject</b> Enter the subject of the text message.                                                |  |
| <b>Deliver</b> A message can be scheduled for future delivery. |                                                                                                    |  |
| Attachments                                                    | Click the paperclip icon and <i>Browse</i> to select the file; click <i>Attach File to Message</i> . |  |
| Text                                                           | Enter the message in plain text.                                                                     |  |
| Send / Cancel                                                  | Click the <b>Send</b> or <b>Cancel</b> button.                                                       |  |

Who do I call for Help? Call Telecommunications at 978-3535 during regular business hours for assistance.

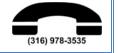

Number

Apply

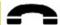

# Getting Started with Web Subscriber Options

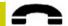

## Access Web Subscriber Options

From **on campus** you can use your computer to use these additional options. It's easy to set up greetings and personal distribution lists.

# Logon on http://vm.wichita.edu

Click Options (located on the top menu)

Click Web Subscriber Options (located on the side menu) This option is not available from off-campus.

## **Greetings**

Greetings are easily managed using a computer and touchtone phone. There are multiple types of greetings available for you to record (and re-record). It is recommended that you record your Spoken Name and Personal Greeting.

The **Personal Greeting** is played when your extension is busy or unanswered. **Spoken Name** is used at various times by the voicemail system.

Prior to recording your greetings, verify that your Callback Number is correct. See Set Audio Options on Page 1.

# **Click Caller Experience on Web Subscriber Options**

#### **Click Greetings**

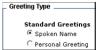

Click the radio button to the left of the greeting to select it.

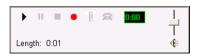

Using a computer and touchtone phone make recording a breeze.

- 1. Click the red circle to start recording.
- 2. Speak into the phone to record your greeting.
- 3. Click the square to stop when finished.
- 4. Click the triangle to play your recording.
- 5. If you don't like the greeting, follow steps 1-4 again.
- 6. When finished, click the Apply button.

| Play    | <b> </b> | Play the recording.                        |  |
|---------|----------|--------------------------------------------|--|
| Pause   | Ш        | Pause the recording or playback processes. |  |
| Stop    |          | Stop the recording or playback processes.  |  |
| Record  | •        | Start the recording process.               |  |
| Erase   | А        | Delete the recording.                      |  |
| Hang Up | <b>3</b> | Disconnect the telephone call.             |  |

# Sample Scripts

This is (your name) at Wichita State University and it is (day. date). I am in the office today but unable to take your call. Please leave your name, number and a brief message, I'll return your call as soon as possible. Thank you.

This is (your name) at Wichita State University. I am currently out of the office and will return on (day, date). Please leave your name, number and a brief message, I'll return your call as soon as possible. Thank you.

You have reached (your name) at Wichita State University. Please leave your name, number and a brief message, I'll return your call as soon as possible. Thank you.

## **Creating Personal Distribution Lists**

Personal distribution lists are used to send a message to multiple recipients. Unfortunately, they cannot be shared at this time.

**Click My Experience on Web Subscriber Options** 

**Click Personal List** 

## Create and name your Personal Distribution List

|            |                                                                                                    |       | A STATE OF THE PARTY OF THE PARTY OF THE PAR |
|------------|----------------------------------------------------------------------------------------------------|-------|----------------------------------------------------------------------------------------------------|
| list (1)   | 1                                                                                                    | list1 |                                                                                                    |
| Name       | To enter a new list <b>Name</b> , delete the defaulted name and enter a new one. The <b>Name</b> must be less than 255 characters and should contain at least one non-numeric character. |       |                                                                                                    |
| Number     | Leave the defaulted value <b>or</b> enter a new unique identifying list number.                                                                                                    |       |                                                                                                    |
| Identifier | Leave the defaulted value.                                                                                                    |       |                                                                                                    |

Save or Delete your settings.

### Add and remove members

Click the radio button to the left of the list to select it.

Click Add Member (you may have to scroll down).

In Global Contacts, enter the individual's last name or the WSU mailbox/extenstion. Click OK. Repeat to add members.

Email addresses are not accepted; please use your WSU email account to send/receive email messages.

Click **Delete** to remove a member from the list.

# **Password**

# **Click Password on Web Subscriber Options**

To change your voicemail password, enter your old, new and confirming passwords. Click the Apply button to save.

| Old Password:          |  |
|------------------------|--|
| New Password:          |  |
| Re-Enter New Password: |  |

### Password rules

- At least 5 long; maximum length is 15
- Contain numbers only (0-9)
- Must be different from your WSU mailbox/extension
- Do not contain special characters such as

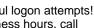

Passwords lock after four (4) unsuccessful logon attempts! To unlock a password during regular business hours, call Telecommunications at 978-3535.

## Help is just a click away!

Logon to <a href="http://mywsu.wichita.edu">http://mywsu.wichita.edu</a> and click the myHelp cube. Or go to http://wichita.edu/ucats and select Telecomm. WSU Voicemail in the left navigation bar.

Modular Messaging contains robust online help. Logon to http://vm.wichita.edu and click Help. At this time, not all Modular Messaging options are available.